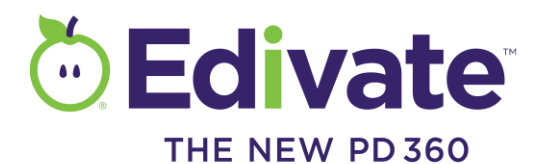

## Getting Started Guide

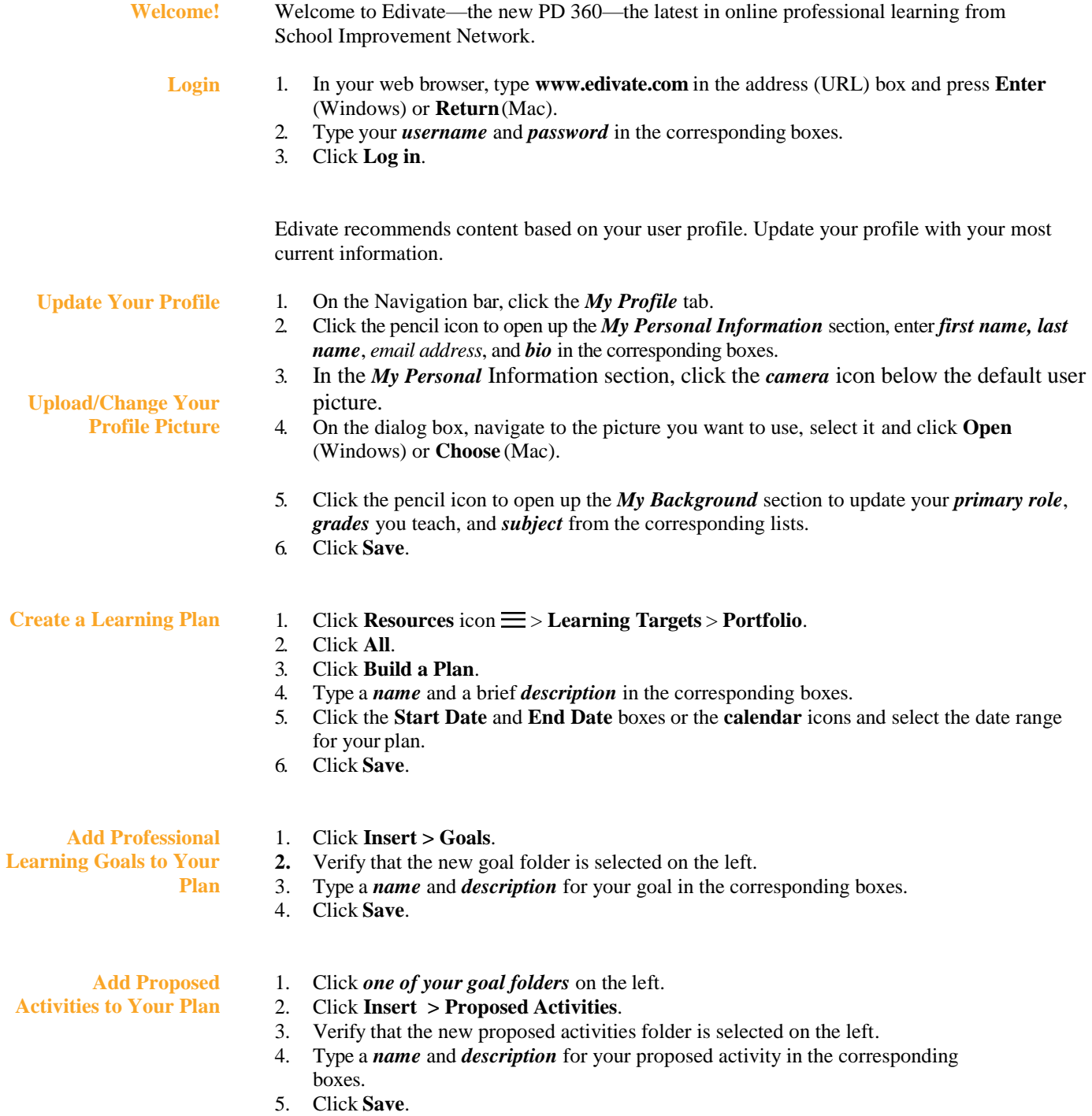

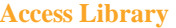

- 1. Click **Resources** icon  $\equiv$  > **Library**.
- 2. Type in a topic and search or select the **Browse all Library Content** button.
	- 3. Apply any of the following filters to narrow your results:
		- In the **Grades** filter list, click the *grade levels* for which youwant to view content.
		- In the **Subjects** filter list, click the *subjects* for which you want to view content.
		- In the **Topics** filter list, click the *program topics* for which you want to view content.
		- In the **Types** filter list, click the *types of resource* for which you want to view content.
	- 4. From the **Sort By** list, in the top right corner  $\downarrow$  Relevance  $\downarrow$ , click how you want videos in thelibrary to display—whether by **Release Date** or **A-Z**  (alphabetical by title).
	- 5. Browse the video library and do any of the following:
		- Click the **preview image** to play a video you want to watch.
		- View the **segment description** below to see a brief synopsis of the video.
		- Click the **add to queue** icon to add the video to your queue. (Your queue is found on your home screen.)

**Note:** When you select multiple filters, the system applies all of the selected filters simultaneously. For example, if you click **12th** in the **Grades** filter list and **Math** in the **Subjects**  filter list, only videos categorized for both 12th grade and math will display. Click **x** near the name of each list or the **Clear All** button to remove the filters that have been applied from that list.

## **Join a Group**

- 1. Type your *search terms* in the **Search** box and press **Enter** (Windows) or **Return** (Mac).
- 2. The **Search Results** page displays. Click **Groups** under the **Types** filter to narrow your search results to groups only.
- 3. Browse your search results. Click the **preview image** of the groupyou want to join.
- 4. The group's Wall page displays. Review the group's description andgoals on the right side of the page to confirm you want to join the group.
- 5. Do one of the following:
	- To join a public group, click **Join** on the right side of the page. The group's page displays all of the groups to which you belong, including the group you just joined.
	- To request membership in a private group, click **Request** on the right side of the page.
	- To leave the group's Wall page without joining the group or requesting membership, click the **Back** button on your browser to return to your search results, or click the **Home** icon.
- 1. Click **Resources** icon  $\equiv$  > **Communities**.
- 2. Click a *Category* to which you have access. (Most of the time, you will click **Public**.)

3. Click a *topic* that interests you.

- 4. Click a *thread* to which you want to reply.
- 5. On the right side of the page, or on an individual comment, click **Reply**.
- 6. Enter *your comments* in the **Message** box, click **Reply**.
- 7. Select the **Subscribe** check box to receive email messages when additional responses are posted to the thread.

## **Participate in a Community Forum**

## **Need Help?**

Click on your name then **Help** to access user documentation, online training courses, and technical support.